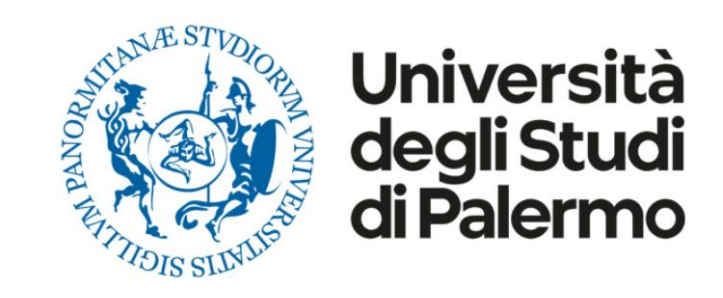

# **Voto on line con ELIGO**

# **Guida pratica**

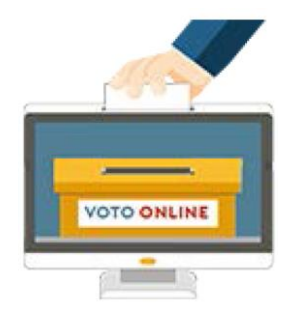

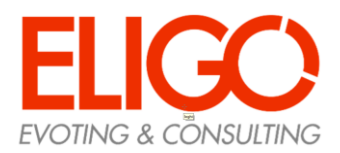

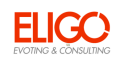

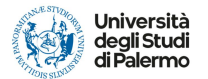

### Accedi al sito "www.unipa.it/elezioni" e clicca sul link associato alle elezioni per le quali hai diritto al voto.

### Ti verranno chieste le credenziali di Ateneo

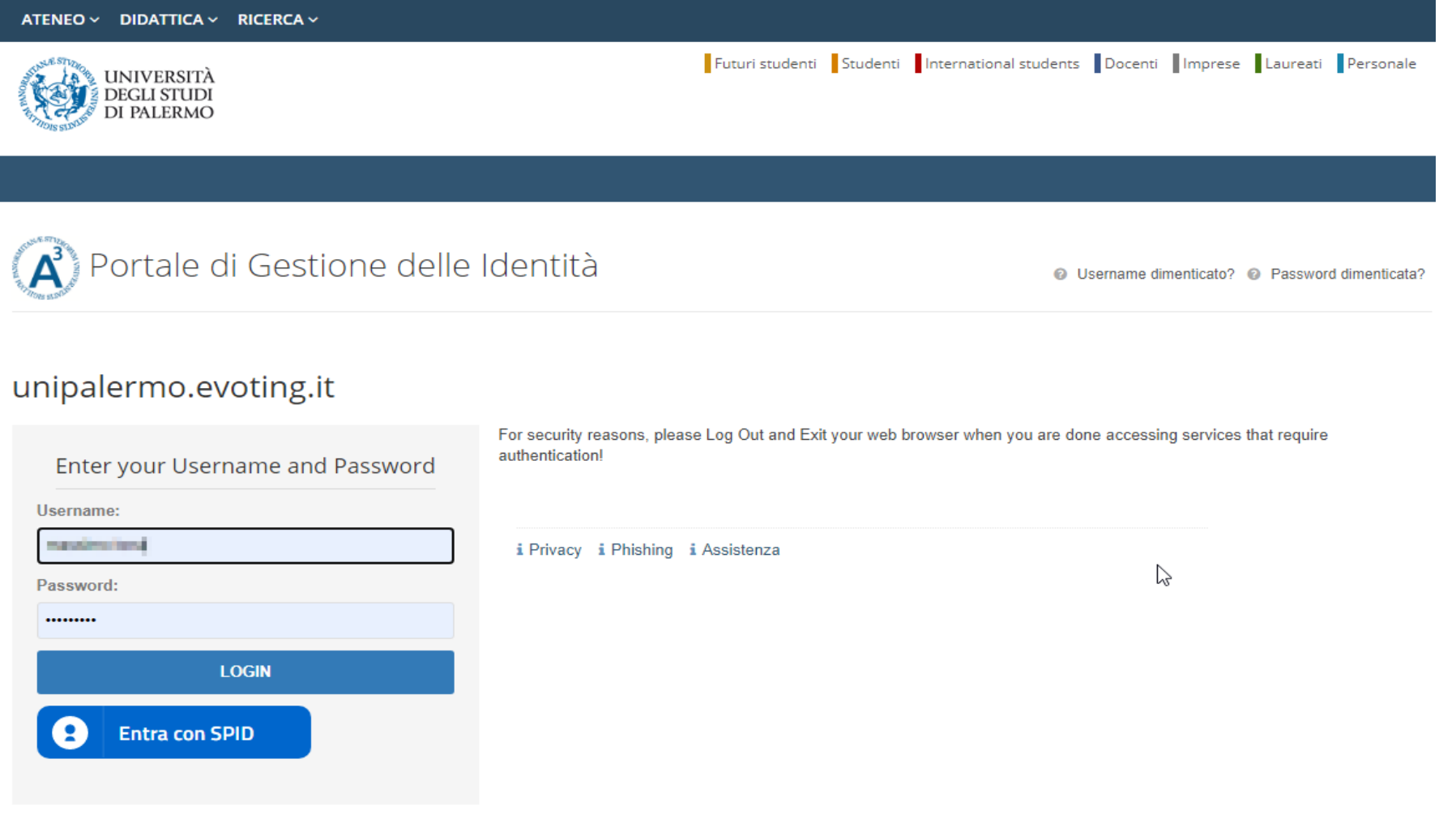

Cliccare su "LOGIN" per proseguire

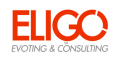

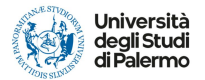

Potrebbe essere richiesta l'abilitazione del browser inerente ai cookie

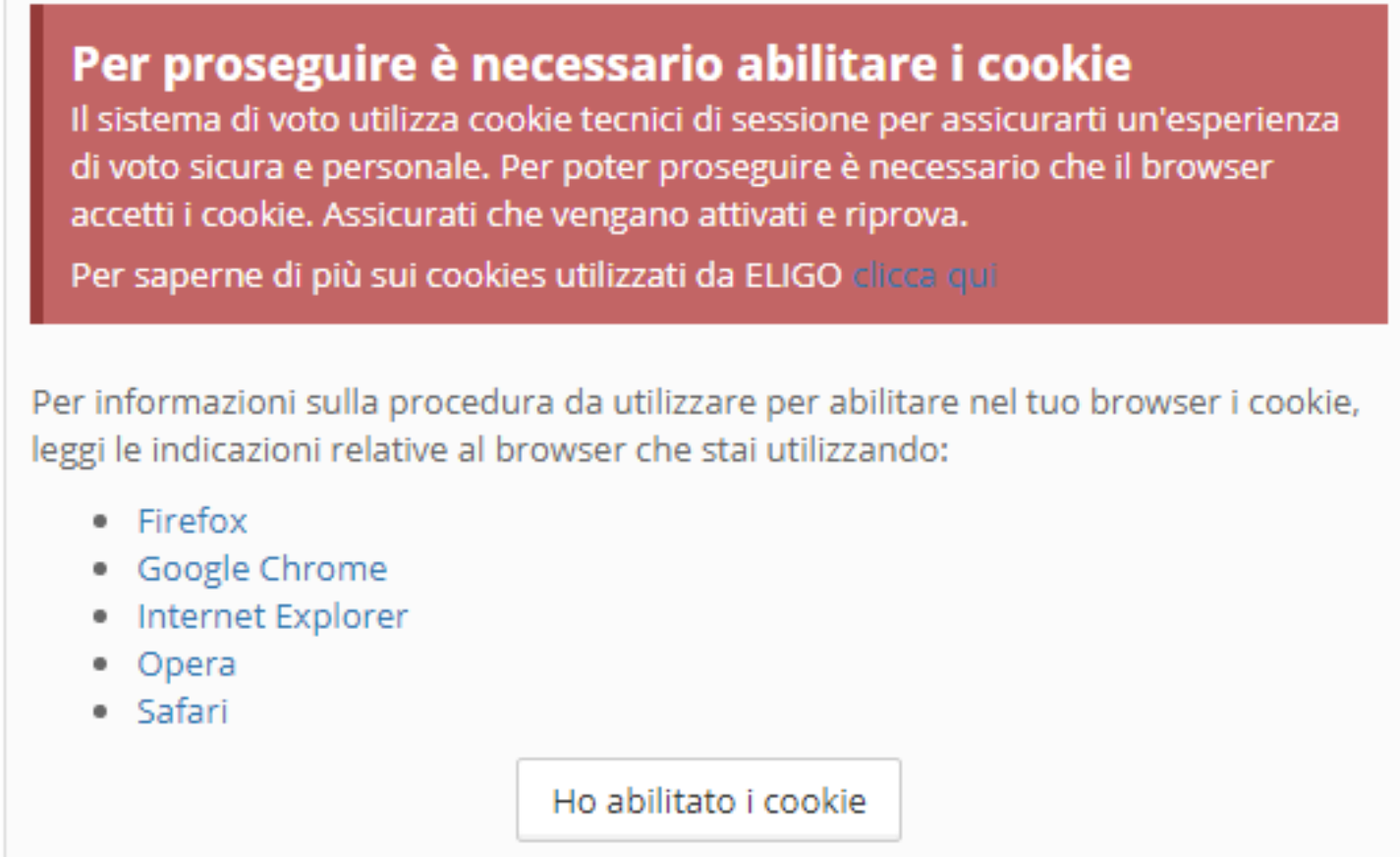

Dopo averli abilitati o nel caso in cui fossero già abilitati cliccare su "Ho abilitato i cookie"

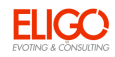

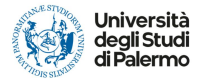

#### Nella pagina successiva sarà necessario cliccare su "Accedi"

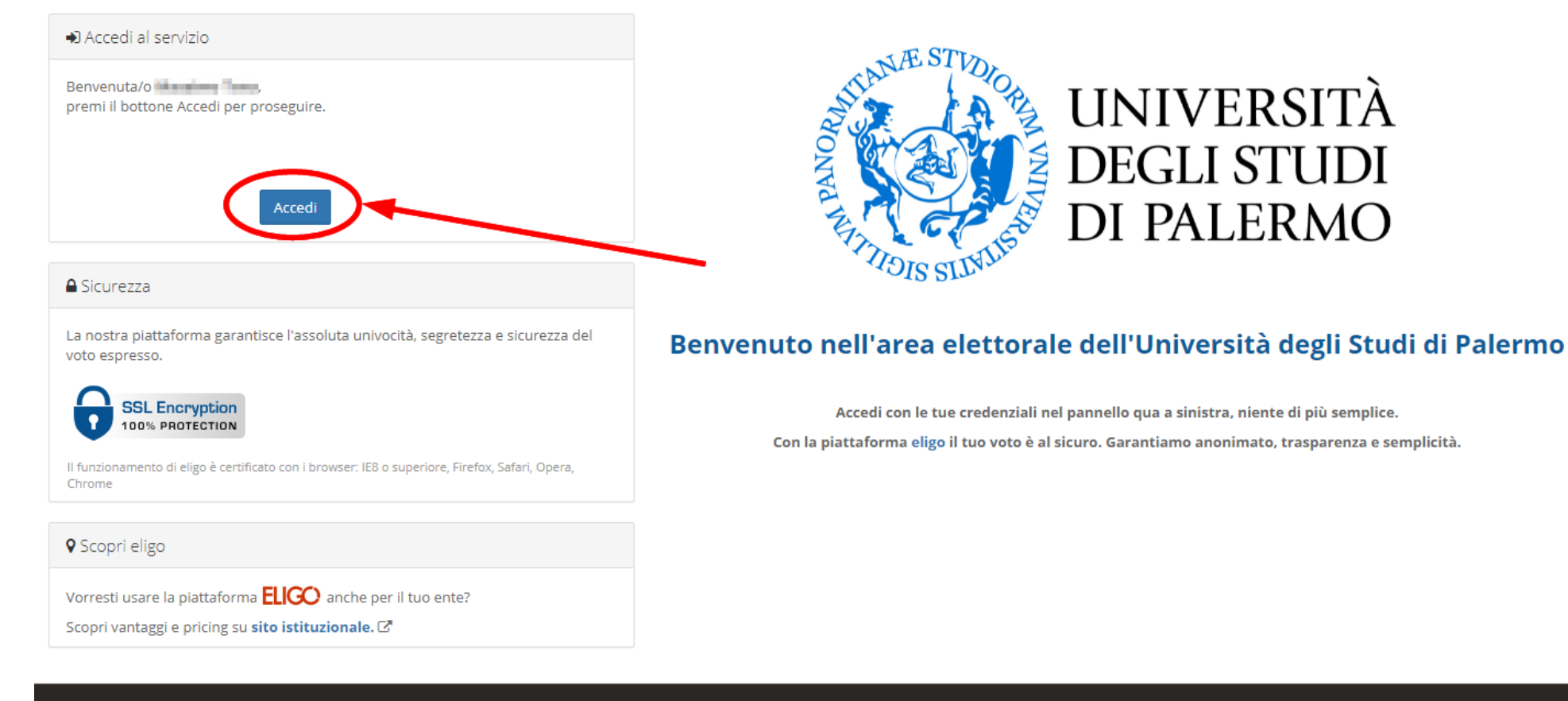

ELICC) ® è un marchio regis S.r.l. - Milano - www.evoting.it C' | v.5.4 rilasciata a Febbraio 2021 | Informativa Privacy | Cookie Policy

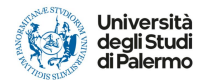

## Accesso mediante codice temporaneo (OTP)

Dopo il login sarà possibile cliccare su "Accedi" così come mostrato nella figura a destra

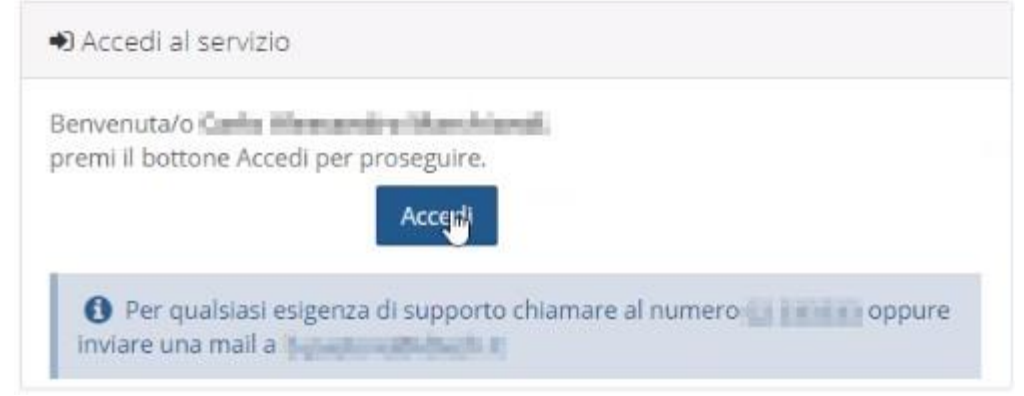

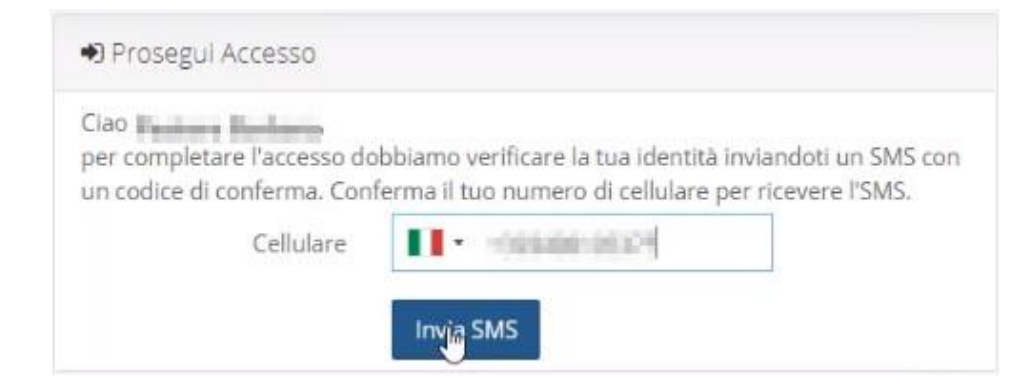

Successivamente, indicare il proprio numero di telefonia mobile al quale sarà recapitato via SMS un codice temporaneo per l'accesso.

Questo è il tuo PIN per il voto: 47693

Dopo aver ricevuto SMS, digitare il codice temporaneo nell'apposito campo e cliccare su "Prosegui" per accedere al voto.

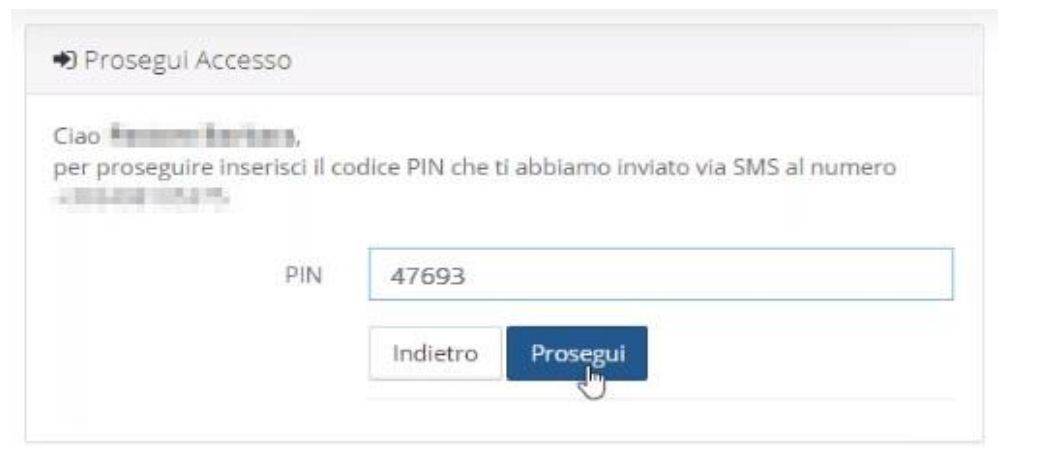

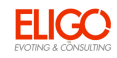

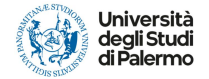

### Espressione del voto

Verrà visualizzata la scheda o le schede da votare.

Per esprimere il voto selezionare la casella in corrispondenza del candidato scelto. In alcuni casi sarà possibile esprimere più preferenze.

È possibile deselezionare il candidato cliccando sulla casella e selezionarne un altro.

Infine, cliccare su "Conferma preferenze".

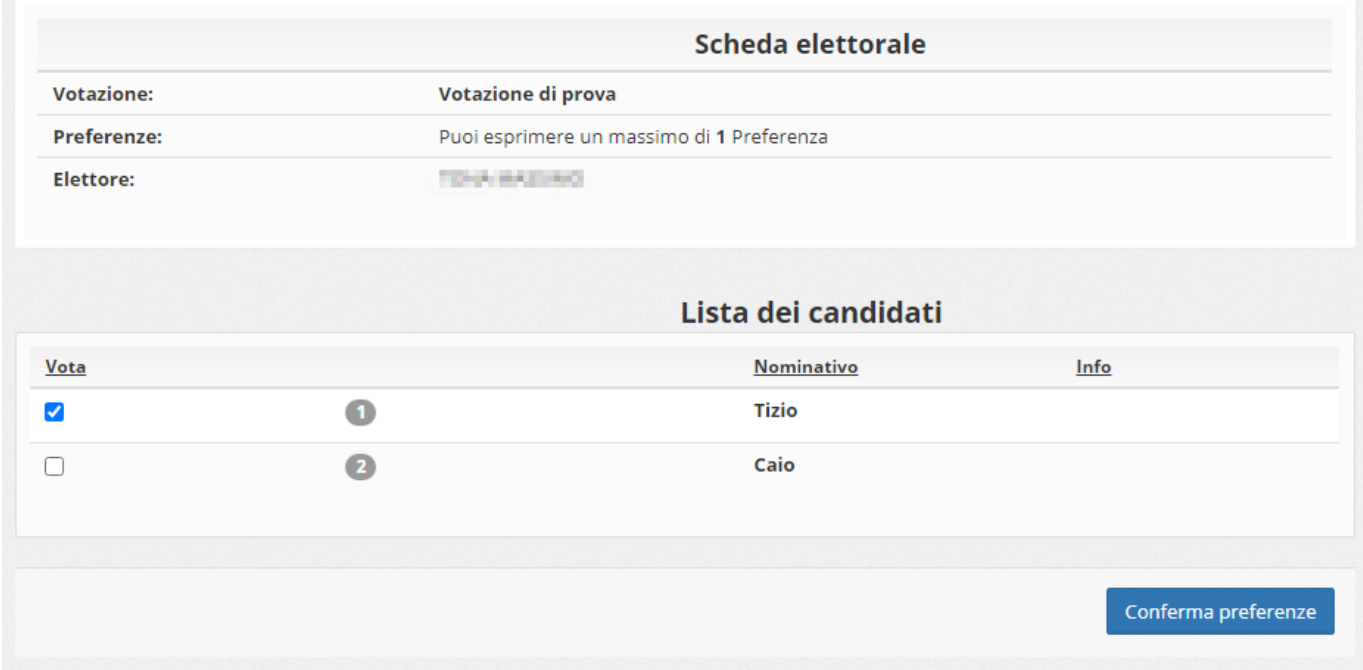

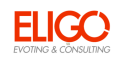

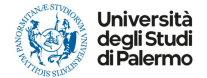

## Conferma il tuo voto

Dopo aver espresso il voto, viene presentata la pagina di riepilogo.

La scheda elettorale votata viene inserita nell'urna digitale, **solo dopo aver cliccato su "Registra Preferenze"**.

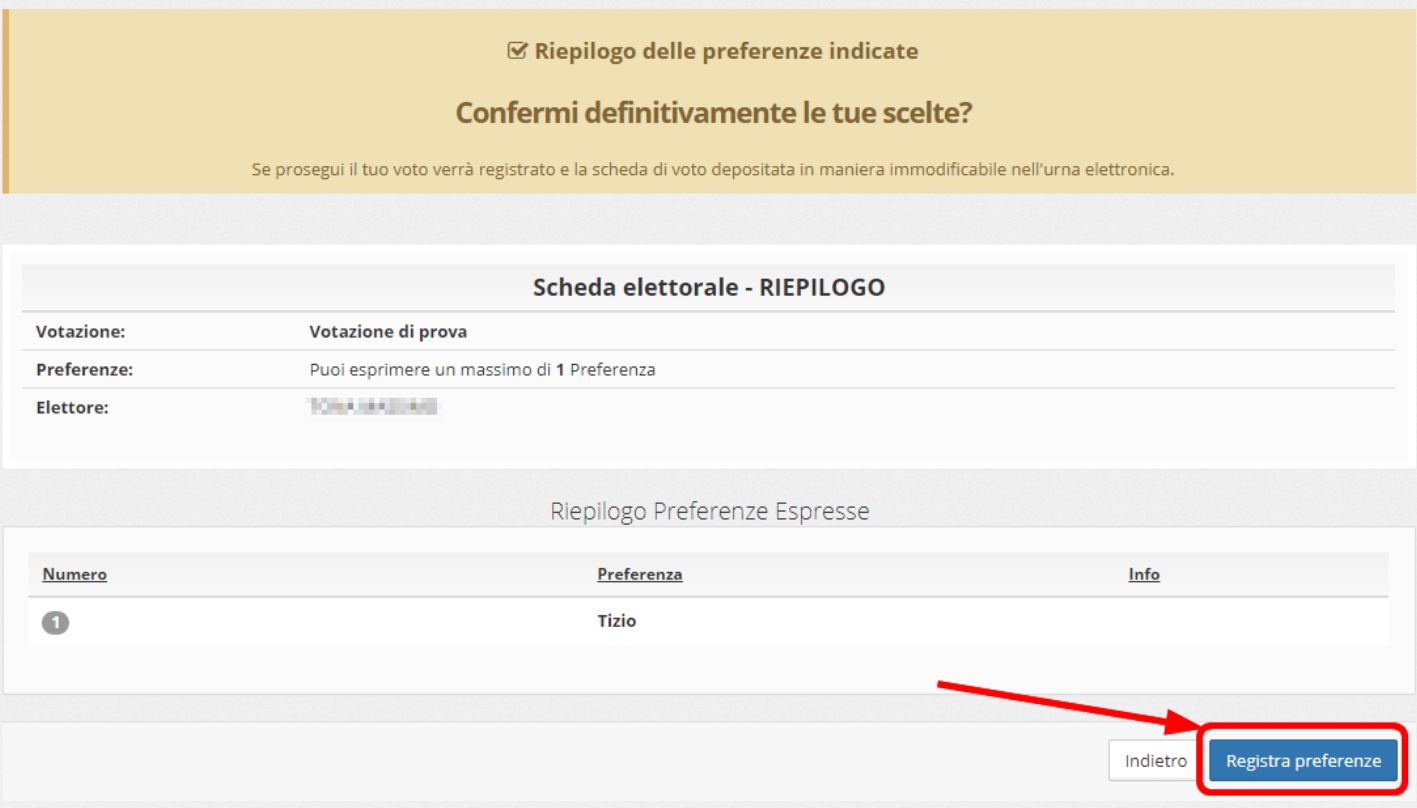

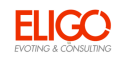

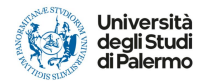

### Votazione conclusa

Una volta confermato il voto, comparirà il messaggio che il voto è stato registrato.

NON chiudere il browser o spegnere il PC

Cliccare su "Continua" per terminare l'operazione di voto o passare alla scheda successiva.

È possibile anche ricevere via e-mail o stampare la conferma di avvenuta votazione selezionando la relativa opzione.

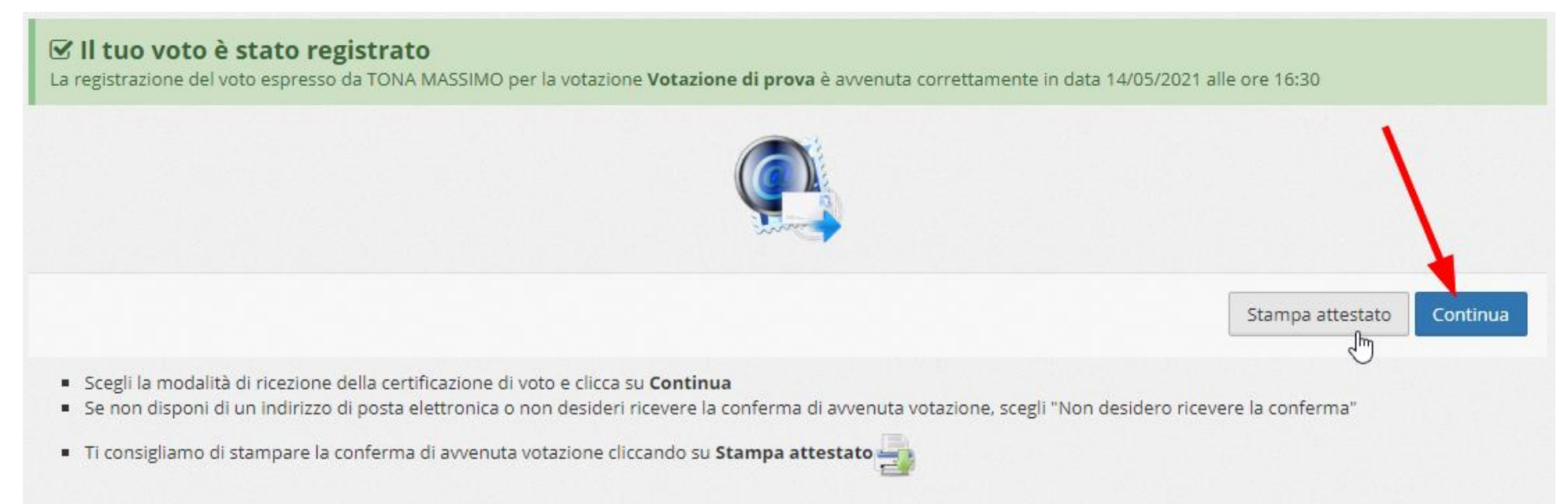